**Effective September 23, 2011**, physicians and fully licensed psychologists will be responsible for assigning a consumer's diagnosis in CHIP and ensuring that it is current and active. Meaningful Use standards require that we have a list of current and active diagnoses along with past diagnoses relevant to the care of each consumer. To make this challenging task easier, and to retain an element of multidisciplinary team conferencing, other disciplines, specifically NP, CNS, PA, RN, MSW, LLP, LPC, RD, OT, PT, and those with CAAC-CCS-R licenses, are now able to enter their diagnostic impressions into CHIP.

A diagnostic impression is reflected in CHIP as a Rule Out diagnosis. The Rule Out diagnosis is offered to the physician/fully licensed psychologist, as a suggestion for consideration based on clinical conclusions as derived from face-to-face assessments or comprehensive retroactive record reviews. The physician/fully licensed psychologist will have the ability to review the offered Rule Out diagnosis and either agree (by selecting Active from the drop-down menu) or disagree (by selecting Ruled Out from the drop-down menu). The Rule Out diagnosis is the Active diagnosis until the physician/fully licensed psychologist makes their decision. Past diagnoses remain available in CHIP under the "Diagnostic History link" allowing clinicians the ability to review a historical diagnosis list if needed.

The following instructions will discuss where to update a consumer's diagnosis, how to add a new diagnosis, how to delete an accidental diagnosis and how to change the sequence order of a diagnosis.

#### **Updating a Consumer's Diagnosis**

The diagnosis for a consumer can be updated using the Diagnosis section of the Medication Review document in CHIP

Take notice of the red box at the top of the screen. If you are not allowed to enter a diagnosis, the diagnostic impression box will show. Otherwise the screen will not show a box. (See 2<sup>nd</sup> screenshot below.)

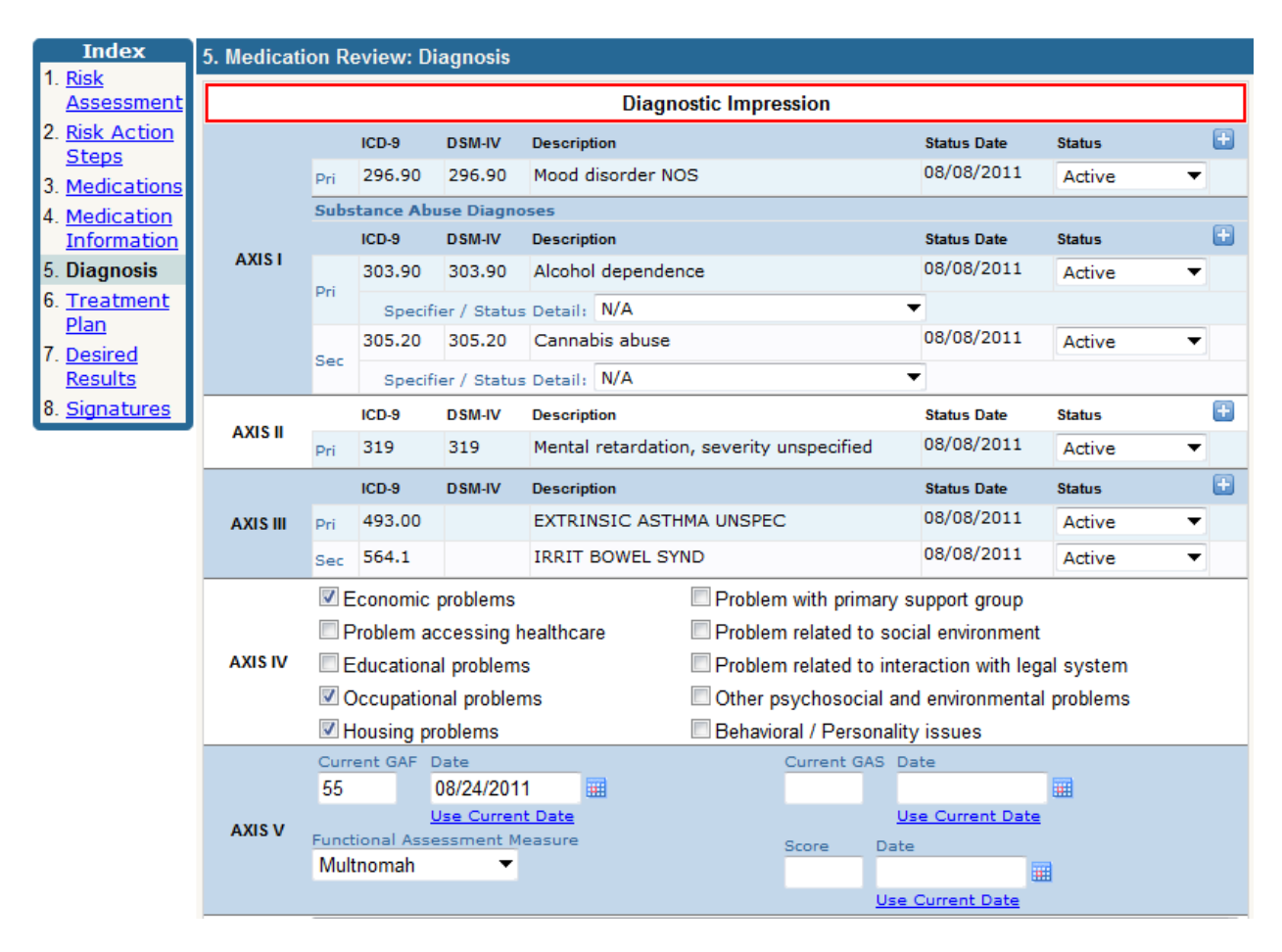

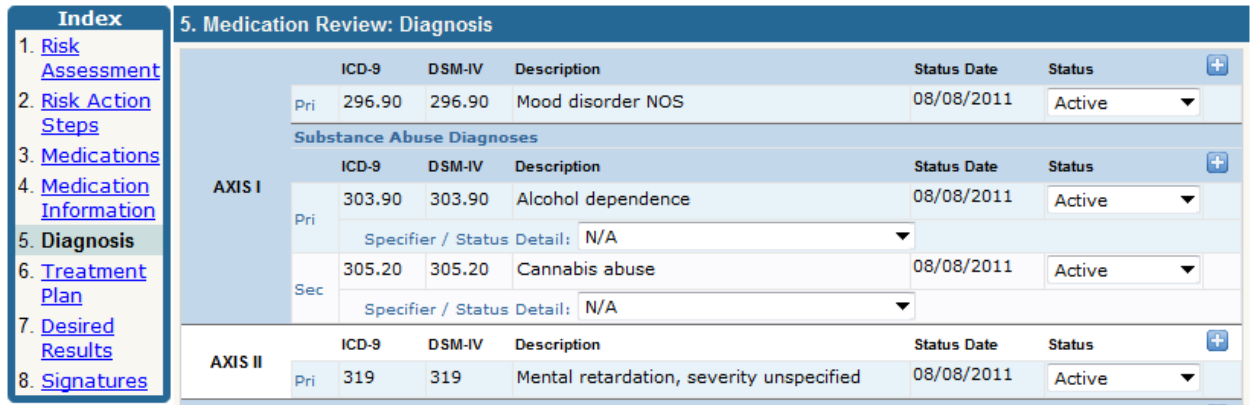

#### **Adding a new diagnosis.**

To add a new diagnosis, click on the  $\Box$  under the proper axis.

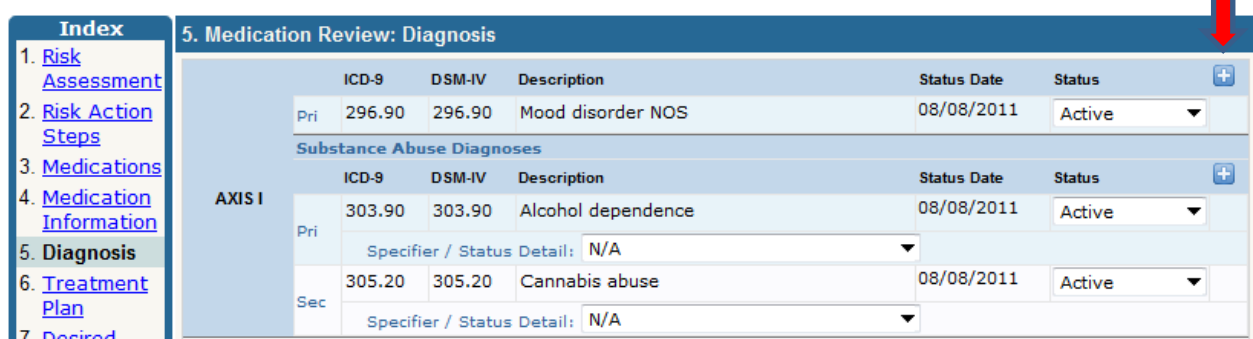

You now have the ability to add a status to the diagnosis. Below you will find the different status' available to you with the diagnosis screen changes.

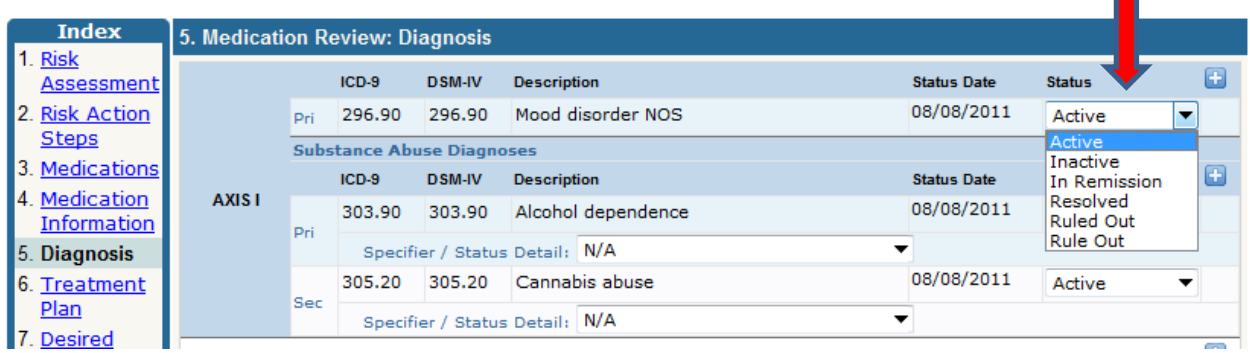

- Active current diagnosis for which the consumer is receiving treatment, care, or monitoring
- Inactive a once active diagnosis that is no longer applicable due to the progression of the disorder or disease process (i.e. dx was Dysthymic Disorder and has now progressed to Major Depression)

- In Remissions the disappearance of a disease as a result of treatment. Complete remission means that all disease is gone. Partial remission means that the disease is significantly improved by treatment, but residual traces of the disease are still present.
- Resolved a once active diagnosis that is no longer applicable due to the elimination of the disorder or disease process (i.e. dx is influenza which is eradicated in 1-2 weeks).
- Ruled Out a suggested rule out diagnosis that was not approved after the physician's/fully licensed psychologist's review and consideration.
- Rule Out a suggested diagnosis based on a face to face assessment or comprehensive retrospective record review intended for the physician's/fully licensed psychologist's consideration as an active diagnosis.

#### **Deleting an Accidental Diagnosis**

If you accidentally add a diagnosis by mistake and would like to delete it, hover over the  $\bullet$  next to the one you wish to remove.

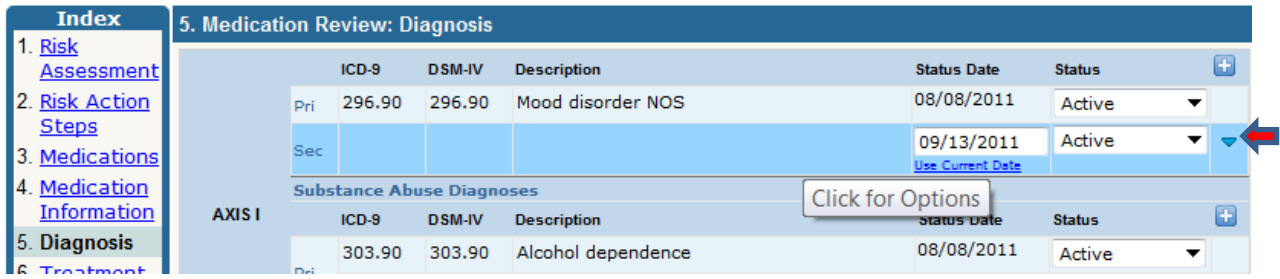

Single left click on the arrow to obtain the following menu:

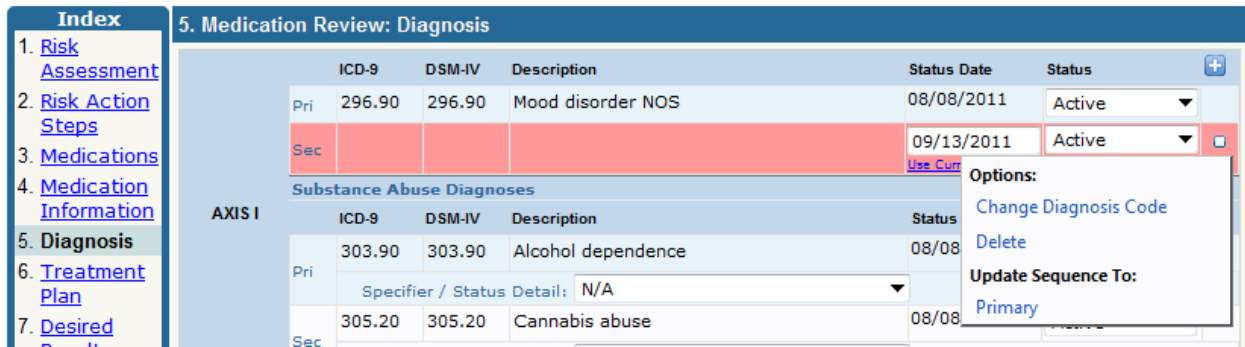

To delete the diagnosis, click on the Delete link.

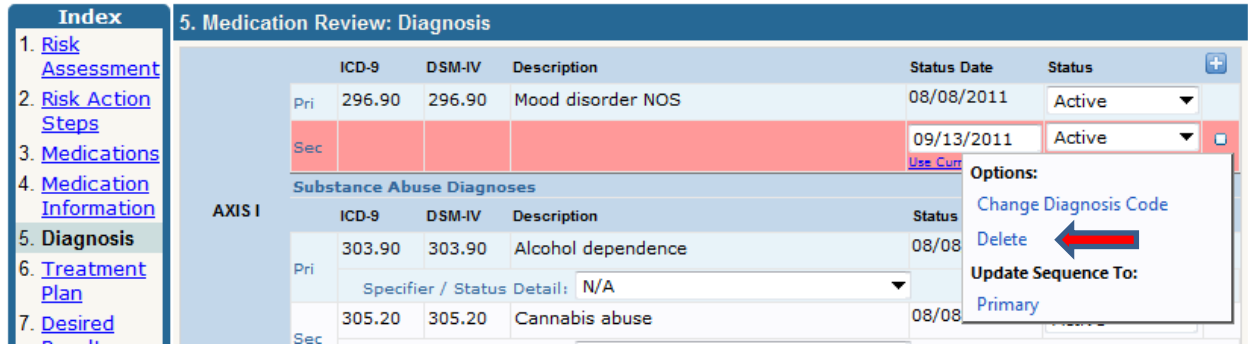

### **Changing the sequence of a diagnosis**

To change the sequence of the diagnosis, click on the Primary, Secondary etc… link under Update Sequence To:

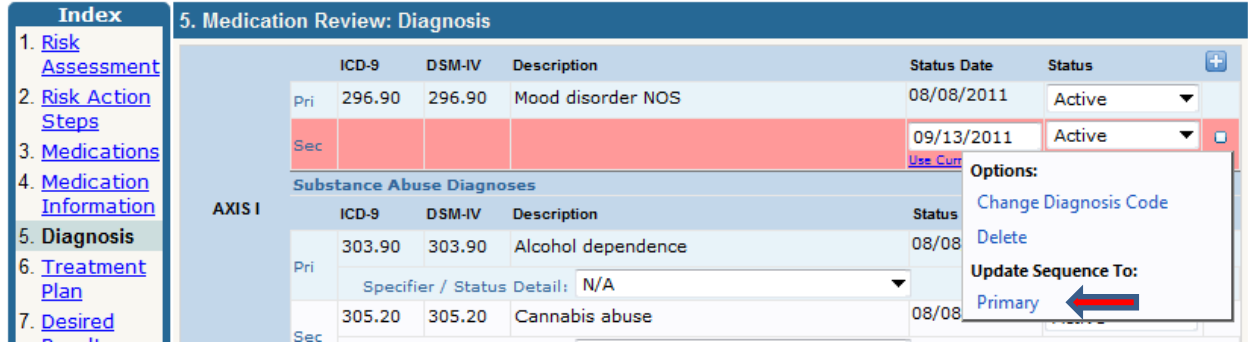

### **The Diagnosis History Screen**

There have been some changes to the diagnosis history screen as well. This screen will show you the current diagnoses for your consumer. You access this screen by going into the consumer chart -> View

Consumer Information -> Diagnosis. At the bottom of the screen, click on the **Lookup** button. This screen will first show you the current diagnosis for the consumer.

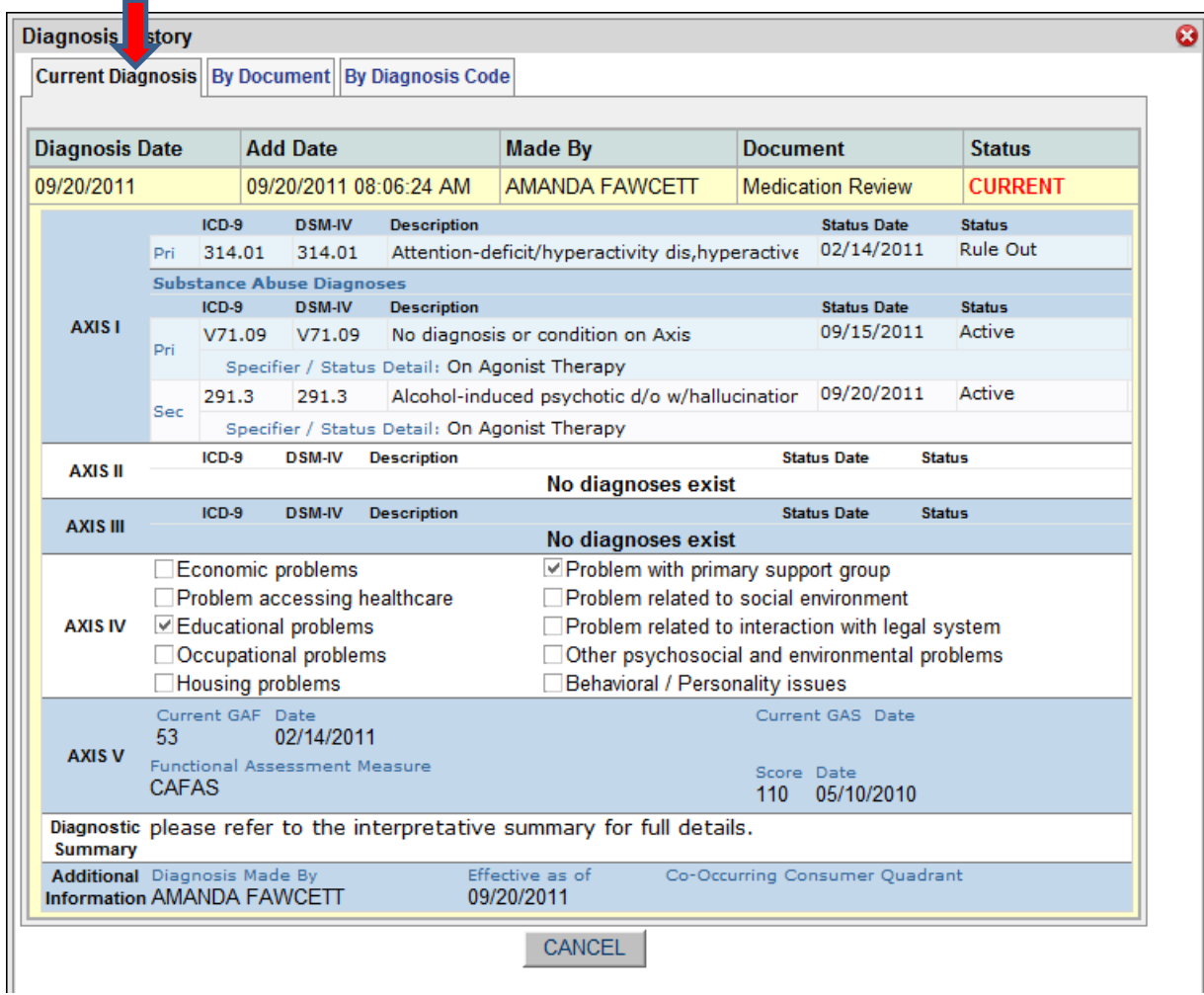

If you click on the By Document tab, the screen will show you the diagnosis by the document it was added from. $\blacksquare$ 

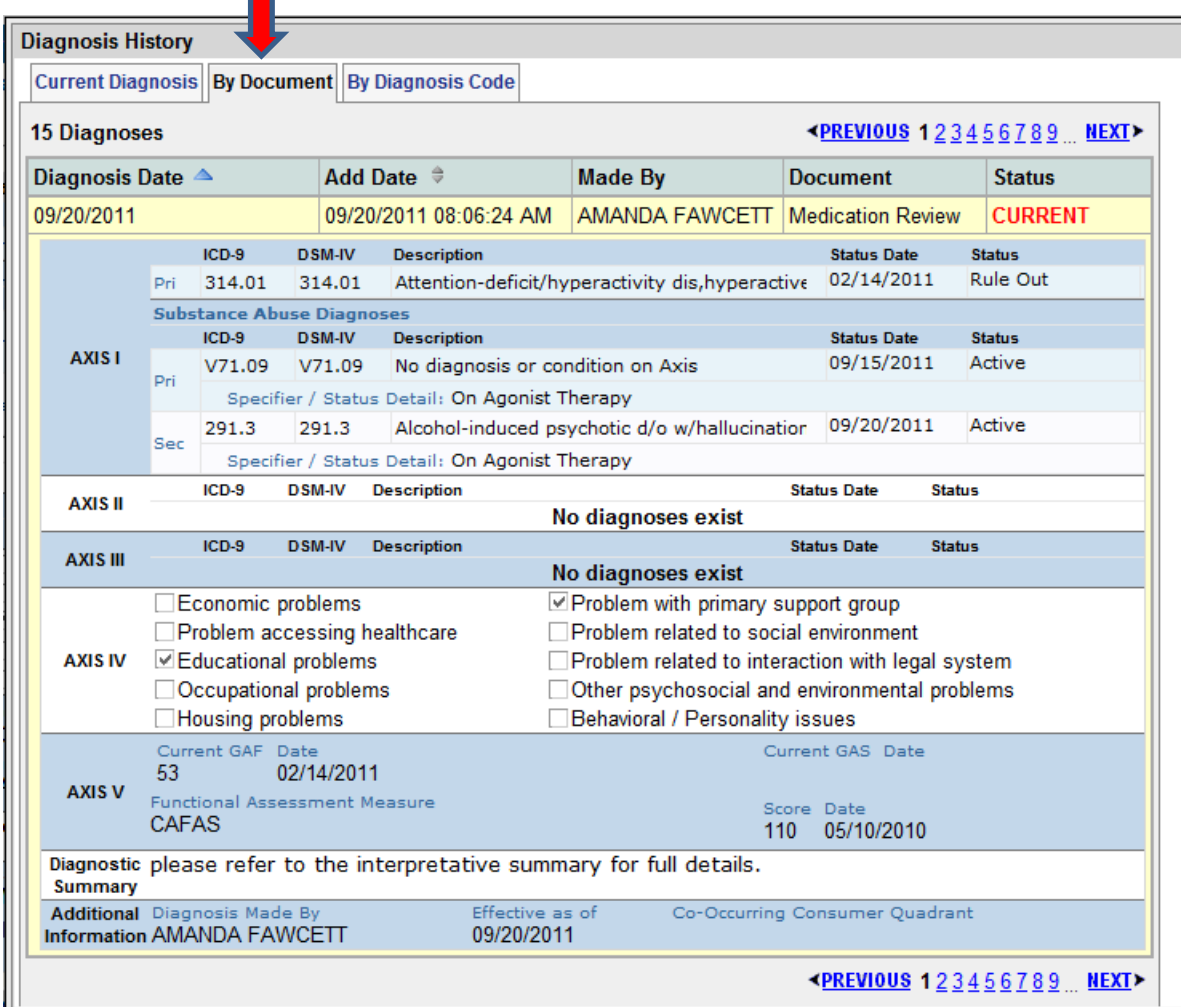

If you click on the By Diagnosis Code tab, it will show you the history of the diagnosis code itself.

 $\blacksquare$ 

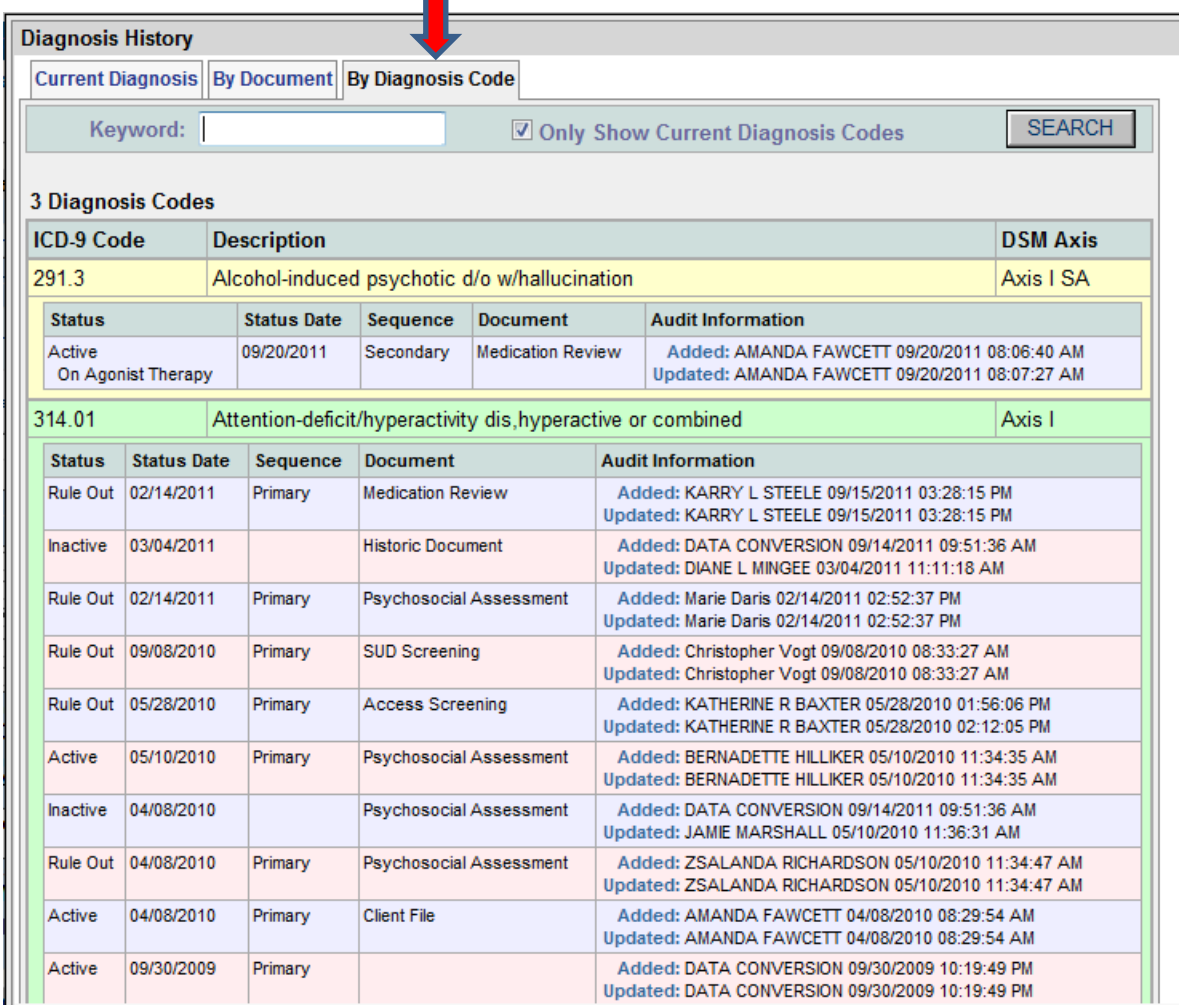